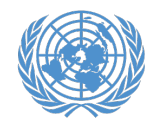

# **Guide détaillé pour s'inscrire à la session de l'Instance permanente sur les questions autochtones**

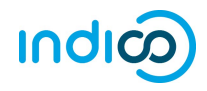

Les Nations Unies ont mis en place une nouvelle plateforme de gestion de l'inscription des organisations non gouvernementales (ONG) aux réunions et aux évènements qui sont organisées au siège des Nations Unies à New York. Cette plateforme, dénommée « Indico », remplace la fonctionnalité d'inscription du système précédent, CSO-Net. Indico possède son propre moteur sécurisé de traitement des mots de passe, et le nom d'utilisateur ainsi que le mot de passe pour l'ancienne interface CSO-net ne fonctionnent pas dans Indico. Les représentants pourront définir un nouveau mot de passe lorsqu'ils créeront un compte dans Indico.

La principale différence entre le nouveau système dans Indico et l'ancien dans CSO-net est que, dans le nouveau, les représentants s'inscrivent eux-mêmes individuellement, de façon à renforcer la sécurité et la confidentialité des communications en ligne pour chaque participant.

Une fois que les représentants d'une organisation se seront inscrits à une conférence dans Indico, le coordinateur de conférence de l'organisation sera en mesure de consulter et d'approuver leurs inscriptions. Lorsque leur inscription aura été approuvée par le coordinateur de conférence de leur organisation, les représentants recevront un avis automatisé par courriel contenant la lettre officielle confirmant leur participation.

Les représentants devront apporter un imprimé de la lettre de confirmation pour recevoir une carte d'accès à la réunion ou à la conférence se tenant dans les locaux de l'ONU à New York.

**Ce guide contient des instructions pas-à-pas destinées aux participants, concernant les aspects suivants :**

- 1. Création de votre compte Indico (pages 2 et 3)
- 2. Activation de votre compte dans Indico (pages 4 et 5)
- 3. Inscription à une conférence dans Indico (pages 6 à 9)
- 4. Modification d'une inscription dans Indico (page 10)
- 5. Informations complémentaires (page 11)

\* Veuillez noter que ces instructions ne s'appliquent qu'aux ONG dotées du statut consultatif auprès du Conseil économique et social des Nations Unies (ECOSOC), les Organisations de peuples autochtones (OPA) et institutions académiques qui ont participé avant aux sessions de l'Instance permanente sur les questions autochtones.

*Veuillez noter que la participation de représentants de la société civile aux réunions et conférences des Nations Unies est régie par les modalités propres à chaque évènement. Votre inscription dans Indico ne garantit pas votre participation à un évènement spécifique. Les Nations Unies se réservent le droit de refuser la participation d'une organisation ou d'une personne quelconque à tout moment.*

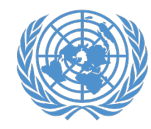

### **Création d'un compte dans Indico**

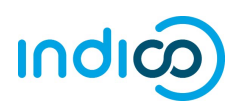

#### **Création d'un compte dans Indico – Indications pas-à-pas**

Pour s'inscrire à des conférences dans Indico, il vous faut d'abord créer votre compte Indico. Vous n'avez besoin de le faire qu'une seule fois, puis vous pourrez utiliser votre compte pour vous inscrire à des réunions et conférences déjà planifiées ou futures.

- 1. Rendez-vous sur le site d'Indico, à l'adresse https://indico.un.org/
- 2. Cliquez sur *Login (S'authentifier)* en haut à droite de l'écran

3. Cliquez sur le bouton *Create one here (Créer un* 

*nouveau compte)*

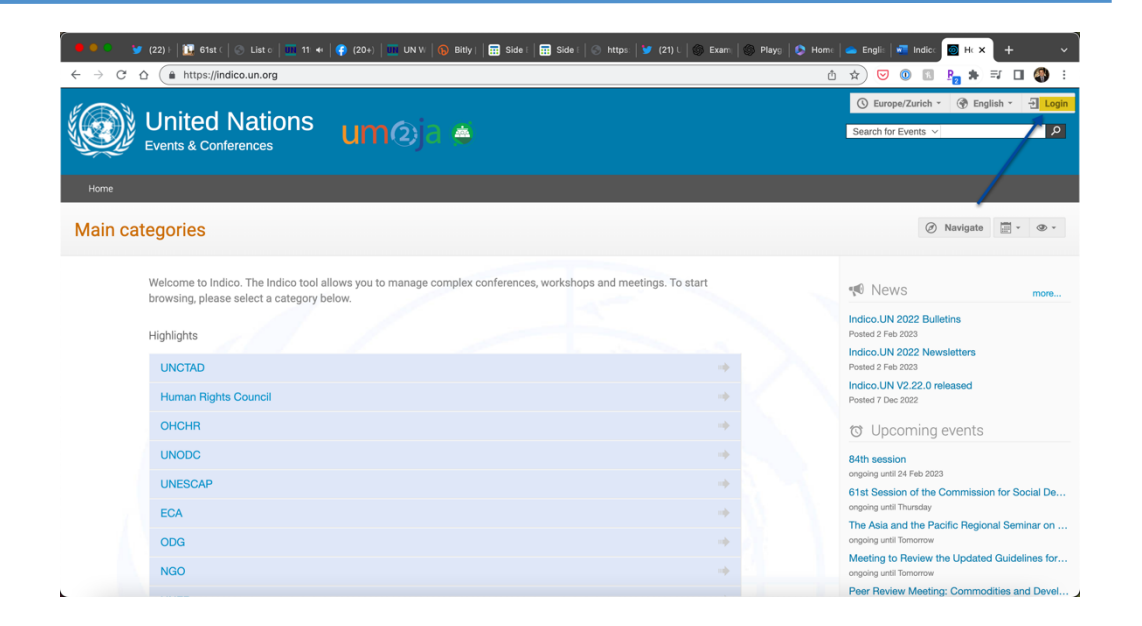

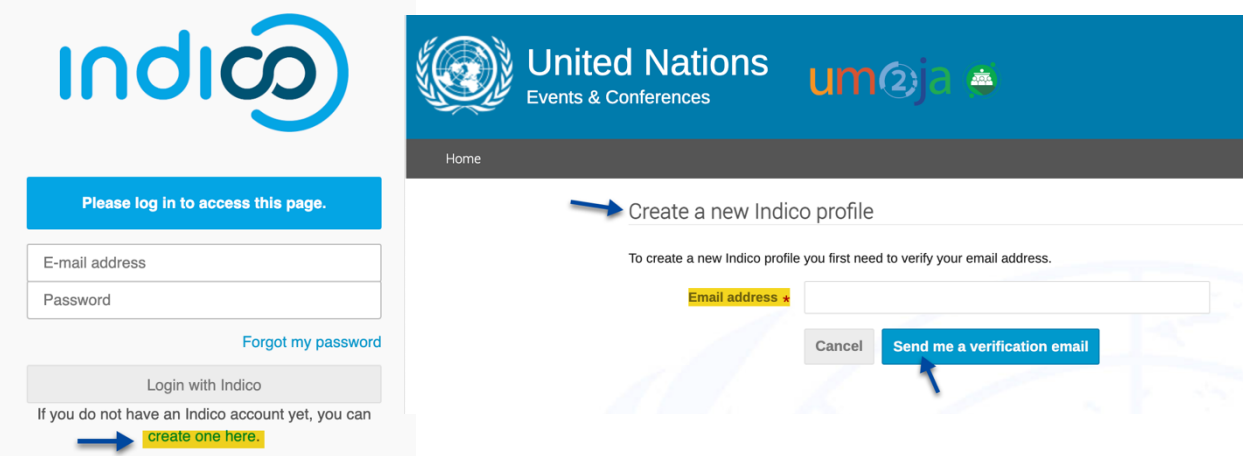

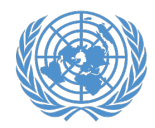

# **Création d'un compte dans Indico**

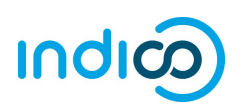

4. Saisissez vos informations personnelles dans le formulaire d'inscription.

*Veuillez utiliser votre adresse électronique personnelle pour vous inscrire, non pas l'adresse électronique d'une institution. Toutes les communications, y compris les lettres qui vous ont été adressées confirmant votre inscription à des conférences, seront envoyées à l'adresse électronique associée à votre compte.*

*Veuillez noter que cette adresse doit être unique. Elle ne doit pas être identique à une adresse déjà utilisée pour un autre compte dans Indico.*

5. Cliquez sur *Confirm (Confirmer)* pour envoyer les informations de votre compte.

*6.* Indico affiche alors une page de confirmation et vous enverra un courriel d'activation.

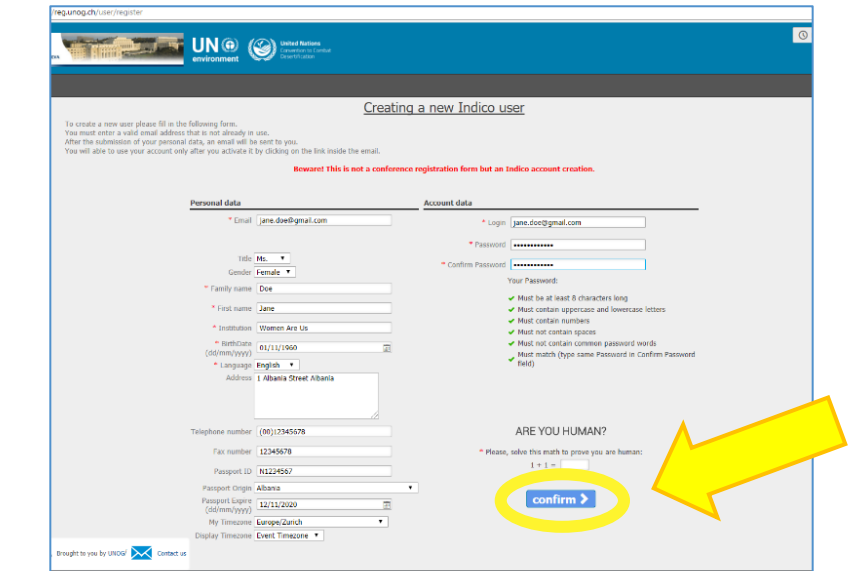

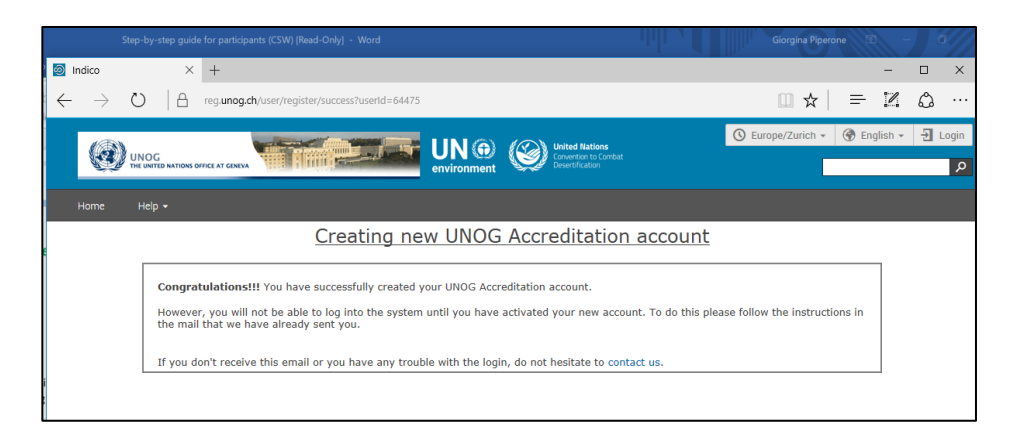

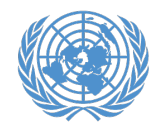

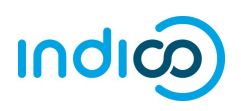

#### **Activation de votre compte – Indications pas-à-pas**

1. Une fois que vous avez créé votre compte, vous recevrez un courriel automatisé confirmant la création de votre compte et vous demandant de l'activer.

*Le courriel proviendra de noreply.accreditation@unog.ch et sera intitulé « Accreditation account confirmation » (Confirmation de compte d'accréditation).*

2. Pour activer votre compte, cliquez sur le *Activation link (lien d'activation)* figurant dans le courriel.

Vous pourrez ensuite vous inscrire à des conférences et des évènements ouvertes aux représentants de votre organisation.

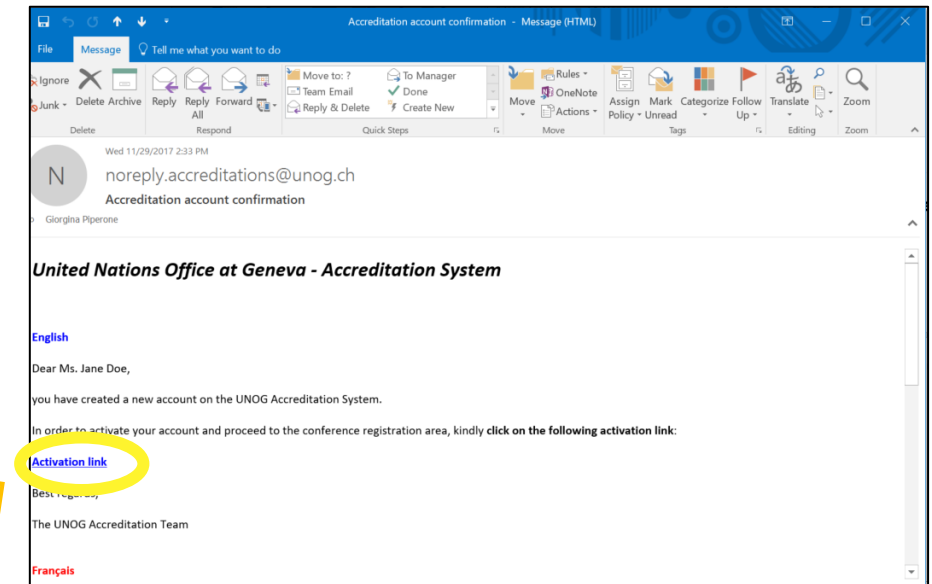

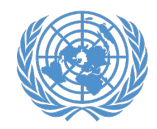

Page 5

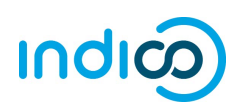

Si le courriel confirmant la création de votre compte n'est pas dans votre boîte de réception de courriels, veuillez vérifier s'il se trouve dans votre dossier de courriels indésirables.

Si vous n'avez pas reçu le courriel confirmant la création de votre compte, vous pouvez vous l'envoyer à vous-même en procédant comme suit :

- Rendez-vous sur le site d'Indico, à l'adresse https://indico.un.org/
- Cliquez sur *Login (S'authentifier)* en haut à droite de l'écran

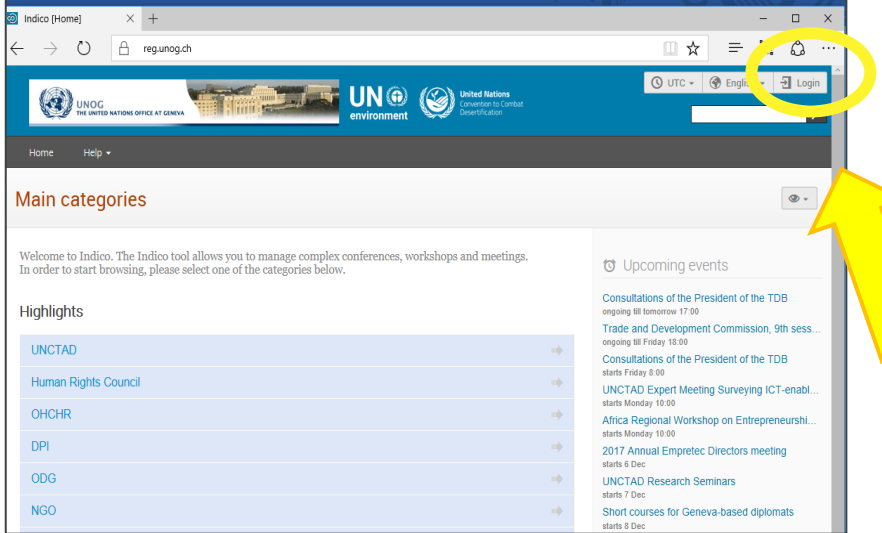

• Cliquez sur *« Re-send account activation email » (Renvoyer le courriel d'activation du compte).*

Un champ de saisie d'adresse électronique s'affiche. Saisissez-y votre adresse électronique et appuyez sur « *Send account activation Email* » *(Envoyer le courriel d'activation du compte)*.

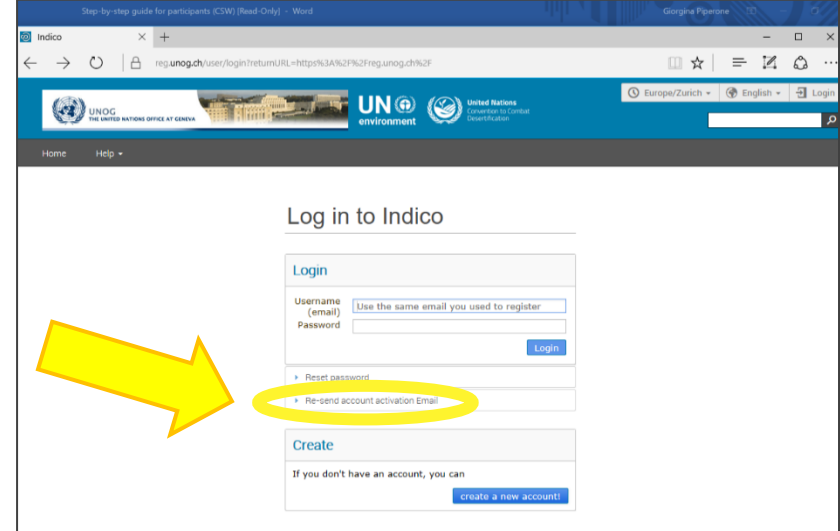

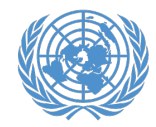

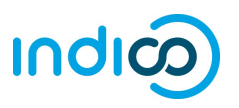

### **Inscription à l'Instance permanente sur les questions autochtones Indications pas-à-pas**

Une fois que vous avez créé votre compte dans Indico, vous pouvez l'utiliser pour vous inscrire à des conférences et des réunions.

- 1. Accédez à la page d'inscription à **l'Instance permanente sur les questions autochtones** (UNPFII) dans Indico: https://indico.un.org/event/1009592/registrations/14128/
- 2. En bas de la page, cliquez sur le bouton *Register Now (S'inscrire maintenant)*
- 3. Dans la section *Log in to Indico (S'authentifier)*, saisissez l'adresse électronique et le mot de passe de votre compte Indico (*voir la section « Création d'un compte dans Indico » à la page 3 du guide pas-à-pas*).

Le système vous renvoie ensuite au formulaire d'inscription à l'Instance permanente sur les questions autochtones. Saisissez les informations requises (champs marqués d'un \*)

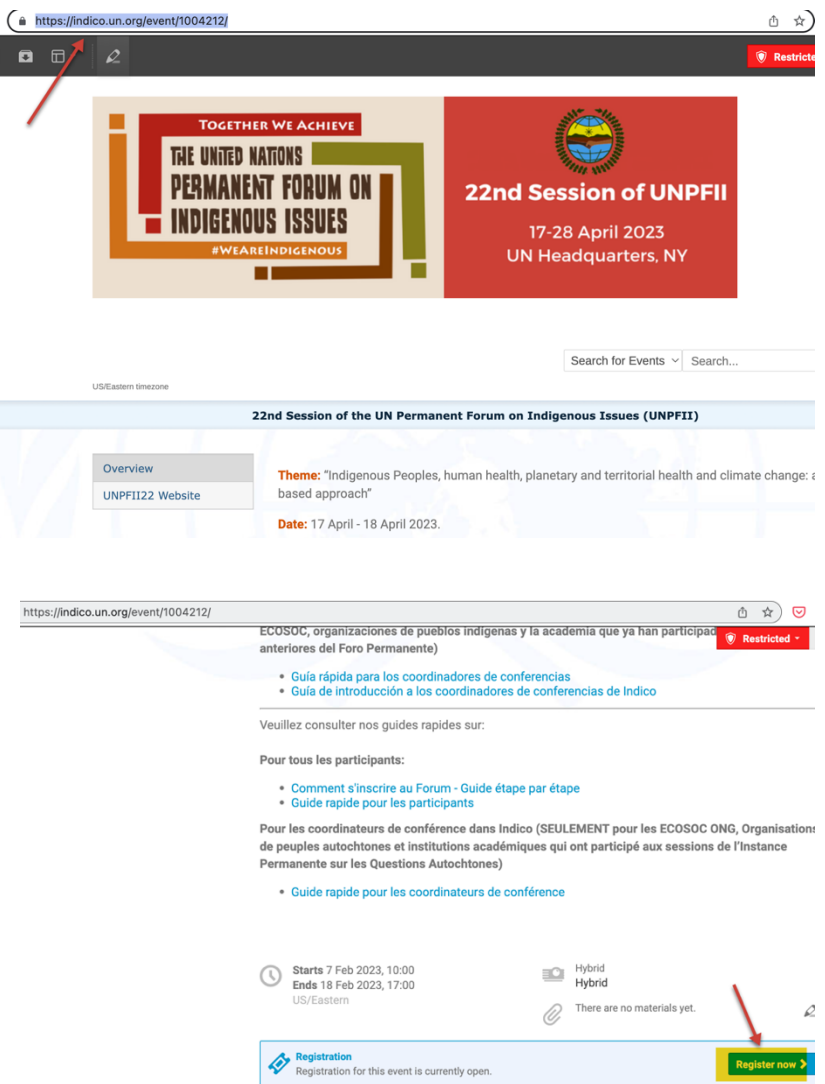

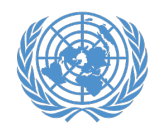

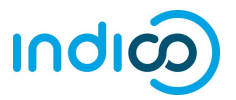

- **4.** Dans **Type de représentation**, sélectionner **ONG (organisations non gouvernementales)**
- **5.** *Commencez à saisir* le **nom complet ECOSOC** de votre organisation et sélectionnez-le dans la liste qui s'affiche†

*Si vous n'êtes pas certain(e) du nom exact, veuillez consulter votre organisation ou recherchez le nom dans la base de données des ONG du Département des affaires économiques et sociales (DESA) de l'ONU, à l'adresse http://esango.un.org/civilsociety/login.do?locale=fr*

*† Si votre organisation n'a pas participé aux précédentes sessions de l'Instance permanente, le nom de votre organisation peut ne pas apparaître automatiquement. Veuillez nous contacter à l'adresse email*  indigenous\_un@un.org*.*

6. Contrôlez vos informations personnelles, téléversez une photo (au format .jpg) et indiquez toutes les informations complémentaires demandées (marquées par un \*)

*Remarque : Indico ne reconnaît que les nombres entiers pour les champs « Taille » et « Poids » ; veuillez arrondir les* 

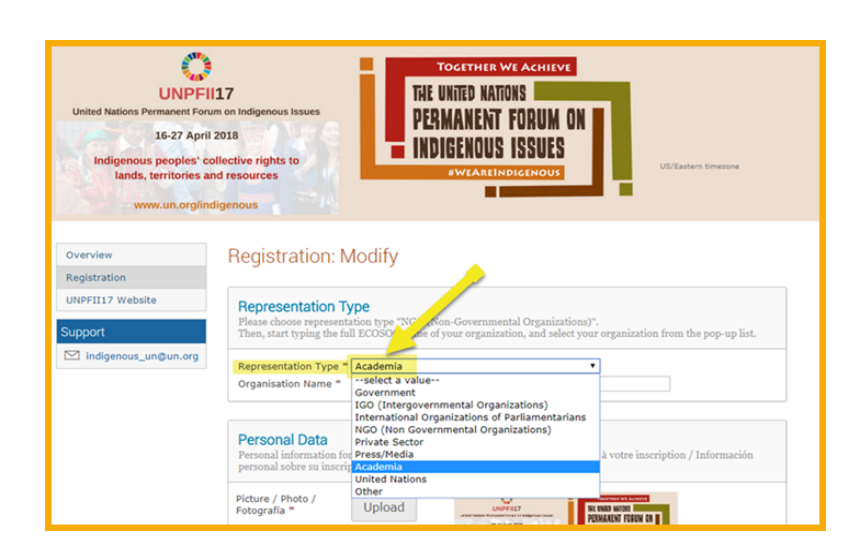

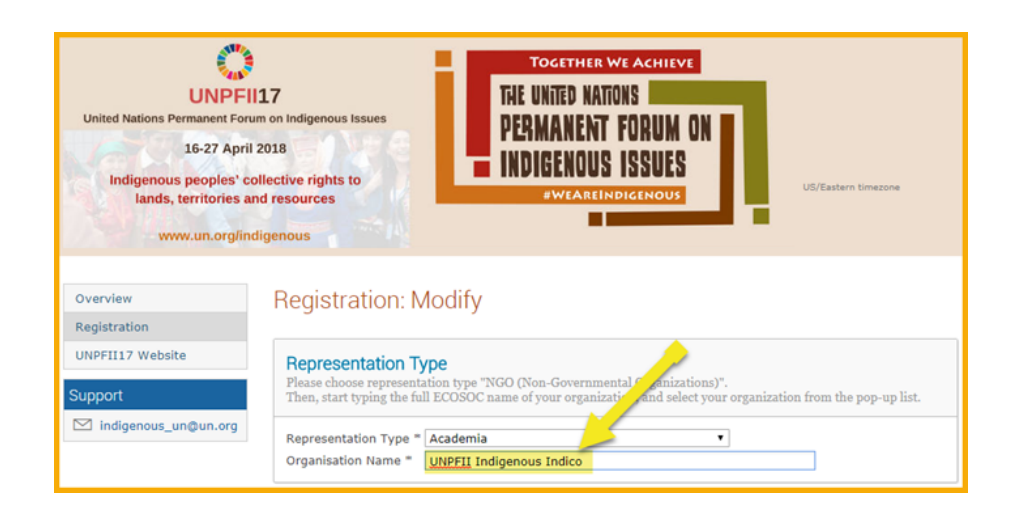

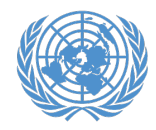

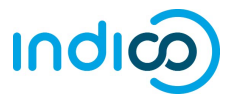

*valeurs au nombre entier le plus proche et n'ajoutez aucune unité (par exemple, « kg » ou « cm »).*

- 7. Cliquez sur le bouton *Register (S'inscrire)* pour envoyer votre demande
- 8. Vous recevrez un avis automatisé par courriel vous informant de la bonne réception de votre inscription et que celle-ci est **en attente d'approbation**.
- **9.** Veuillez informer le coordinateur de conférence dans votre organisation que vous vous êtes inscrit(e). **Le coordinateur de votre organisation pourra approuver votre inscription dans Indico.**
- 10. Une fois que votre organisation a approuvé votre inscription, vous recevrez un courriel automatisé d'approbation contenant votre **lettre de confirmation officielle**.

*Dans le cas où vous ne recevriez pas votre courriel d'approbation contenant votre lettre de confirmation, veuillez consulter le coordinateur de conférence de votre organisation, qui pourra renvoyer le courriel.*

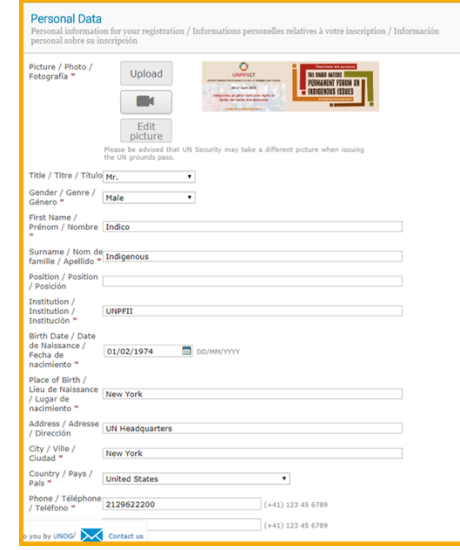

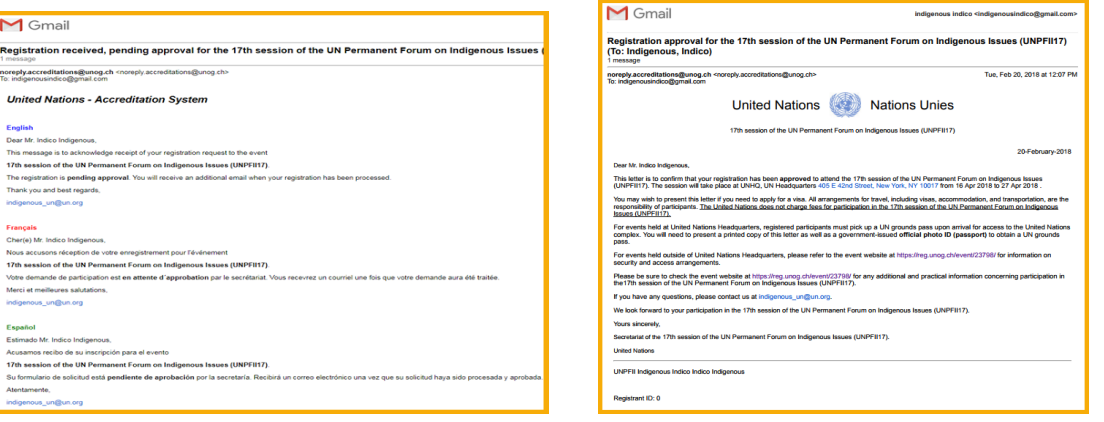

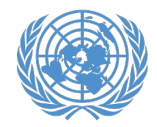

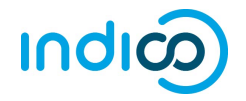

### **Modification des informations associées à votre inscription – Indications pas-à-pas**

Si vous souhaitez modifier les données associées à votre inscription, par exemple pour corriger une faute de frappe, veuillez procéder comme suit :

*Veuillez noter que vous ne pouvez modifier votre inscription qu'avant son approbation par le coordinateur de conférence de votre organisation. Si vous devez modifier votre inscription après son approbation, veuillez contacter le coordinateur de conférence de votre organisation.*

- 1. Rendez-vous sur la page d'inscription à l'Instance permanente sur les questions autochtones, à l'adresse https://indico.un.org/event/1009592/registrations/14128/ et accédez aux informations courantes concernant votre inscription, plus bas sur la page.
- 2. Cliquez sur *Modify (Modifier)*.
- 3. Une fois que vous avez terminé la modification du formulaire d'inscription, cliquez sur *Modifier* en bas de la page.

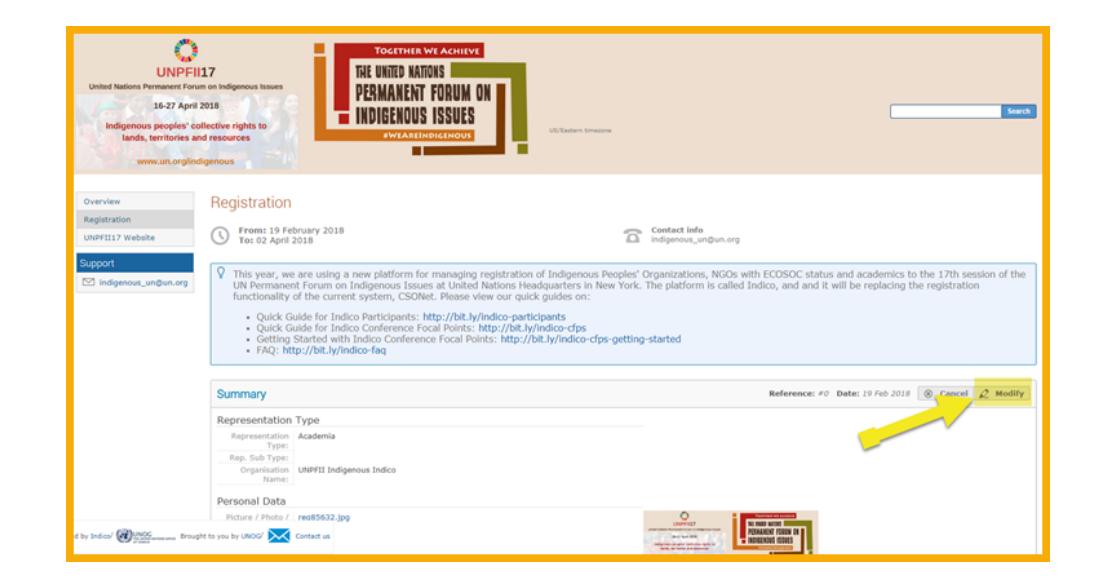

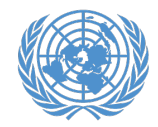

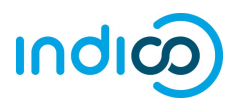

Pour des informations complémentaires sur l'Instance permanente sur les questions autochtones, rendez-vous sur le site https://social.desa.un.org/fr/issues/peuples-autochtones

Si vous avez des questions, veuillez envoyer un courriel à l'adresse indigenous un@un.org

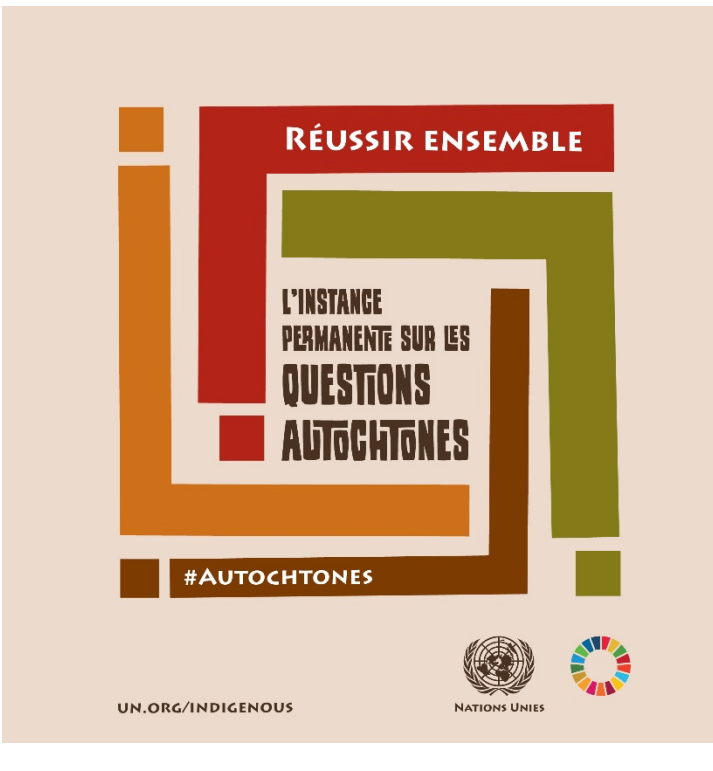